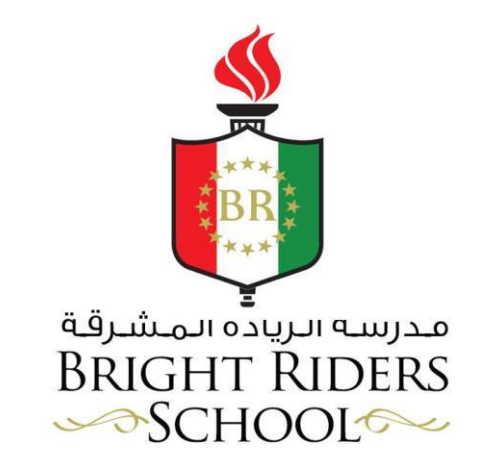

## *USER GUIDETO COMPLETETHE ADMISSION FORM*

## Make note of the following points before completing the admission application for your child:

- $\Xi$  To complete the online application, you must login to your account(url is mentioned on the next page) using the "id" and "password" received by you on your email during the registration process.
- $\overline{E}$  You must use the latest version of the browser to access the url. Recommended browser is "Google Chrome"
- $\Xi$  Once you login, you will be notified on the screen that your child is "shortlisted" and you must complete the details of the parent and the child.
- $\Xi$  Also, in the "Applied Admission Form", you can see your child's application. The status of this application must be "Shortlisted".
- $\Xi$  If you do not see the message as mentioned above as well the status of the application is not "Shortlisted", it is possible that you might have registered for the same child multiple times and for each application you must have received the login credentials. In this case, you must verify which application is short listed. You can enquire regarding the same with the admission department at BRS in case of any confusion

## Keep the soft copy of the following documents ready before updating the application form

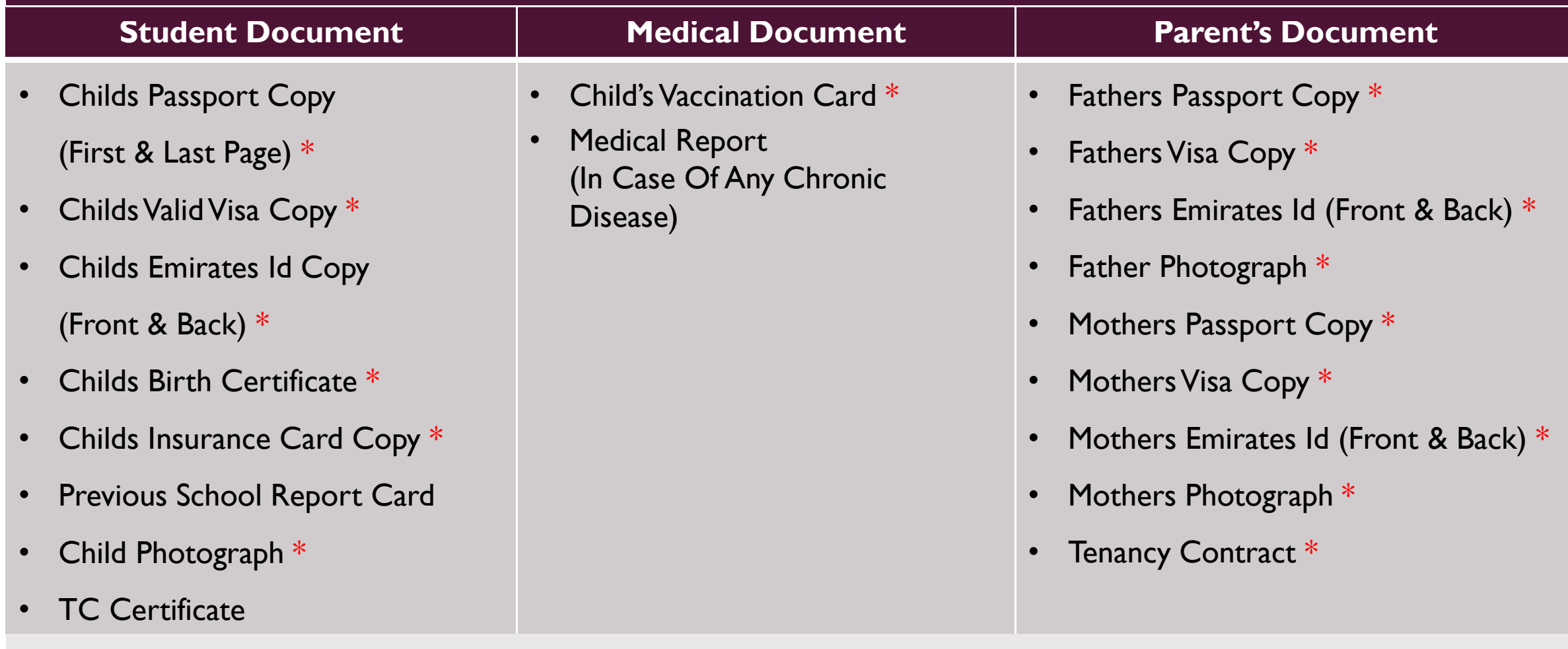

\* marked documents are mandatory to be uploaded

• **Copy and paste the below url in the browser. Use updated/latest version of the browser. Recommended browser is "Google Chrome"** [http://ict-](http://ict-brs.ethdigitalcampus.com/RegistrationPortal/forms/Utility/Login.jsp?key=7JUrpKuhjPh7xgekTksSd05ieUARpeyAiOkdfPhf82jguUergT544we&dbConnVar=BRS)

brs.ethdigitalcampus.com/RegistrationPortal/forms/Utility/Login.jsp?key=7JUrpKuhjPh7xgekTksSd05ieUARpeyAiOkdfPhf82jguUer [gT544we&dbConnVar=BRS](http://ict-brs.ethdigitalcampus.com/RegistrationPortal/forms/Utility/Login.jsp?key=7JUrpKuhjPh7xgekTksSd05ieUARpeyAiOkdfPhf82jguUergT544we&dbConnVar=BRS)

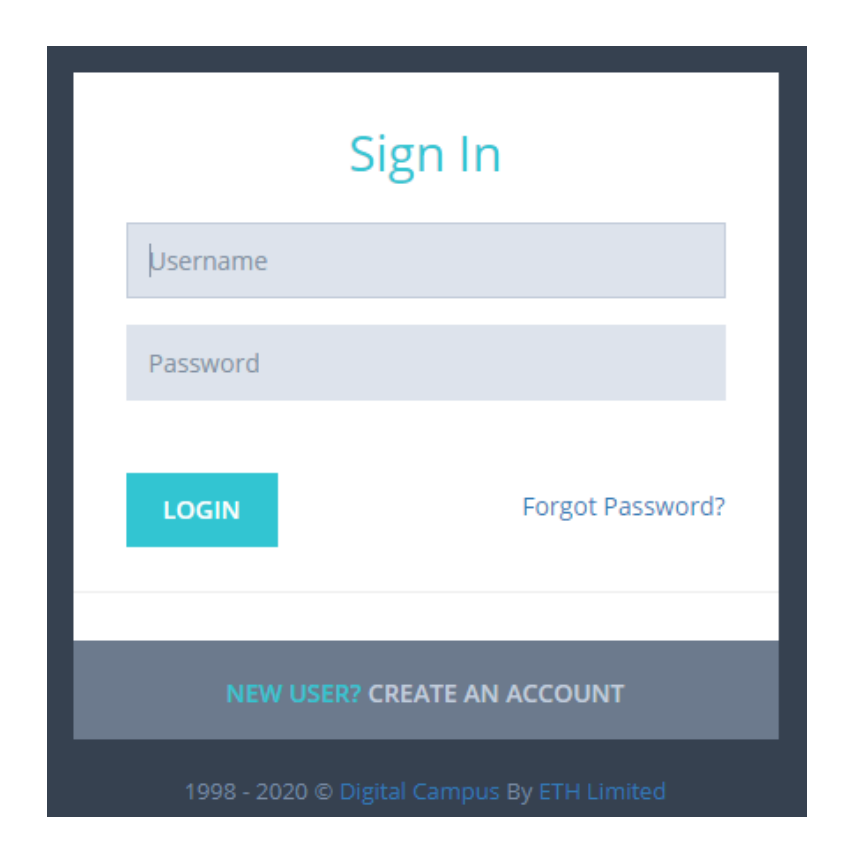

**You can see the below screen to login to your account**

- **After logging in, you must complete the parent and the student information.**
- **On the notification dropdown**
	- o **You will get the notification to update the parent information. Click on "update". Please refer the below image.**
	- o **You can also see that your child's application is "Shortlisted"**

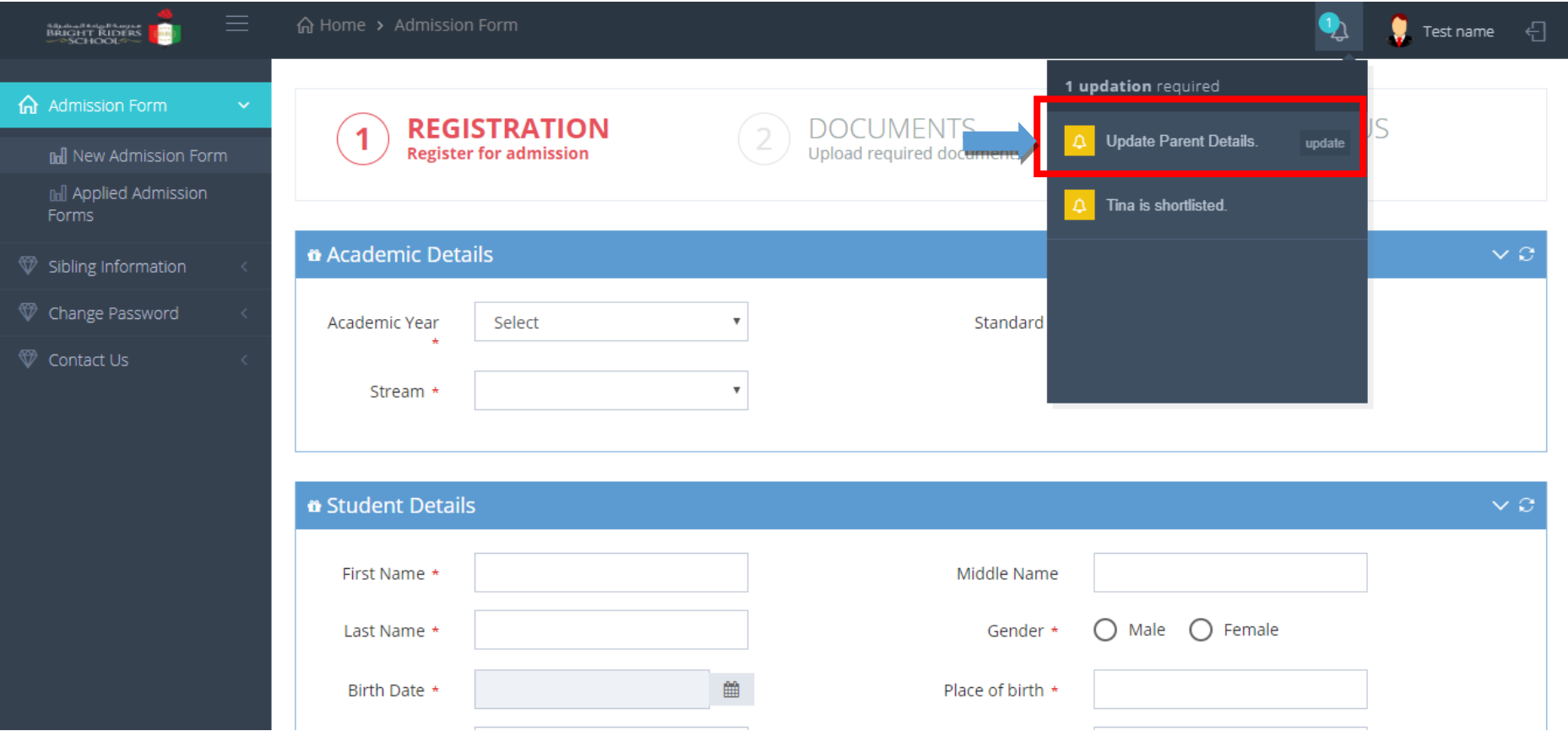

• **Click on the "Update" button to load the parent information page, enter the details and submit the same**

**After completing the parent information, click on "Applied admission form" available in the menu on the left side. Please refer the below image.**

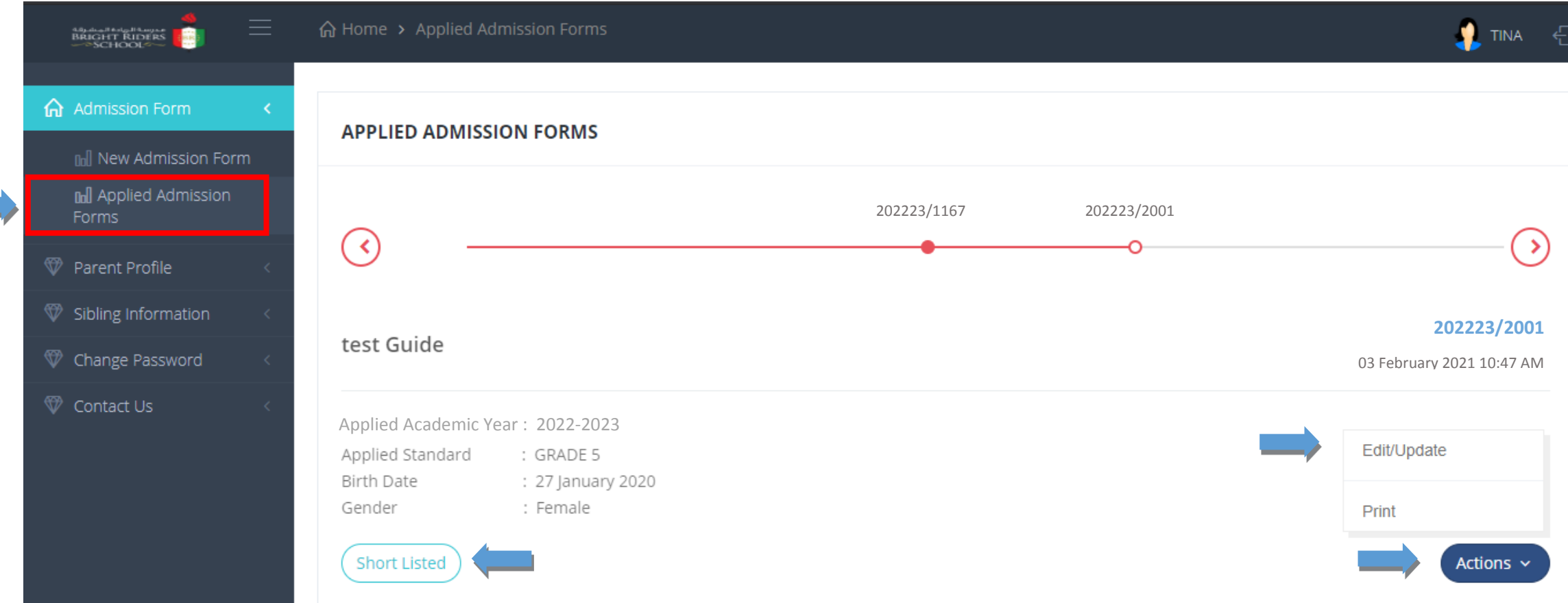

**On clicking the option, you will be displayed with applications that you have submitted for your child/children.**

**To complete the application, the status of the application must be displayed as "Short Listed"** 

**Click on "Actions" for the option to "Edit/ Update" the Student information**

- **Upon clicking on "Edit/update", you can view the form in levels (Registration, Documents, Form Status)**
- **Under "Registration" fill up Student details, Passport and visa and Student health details**

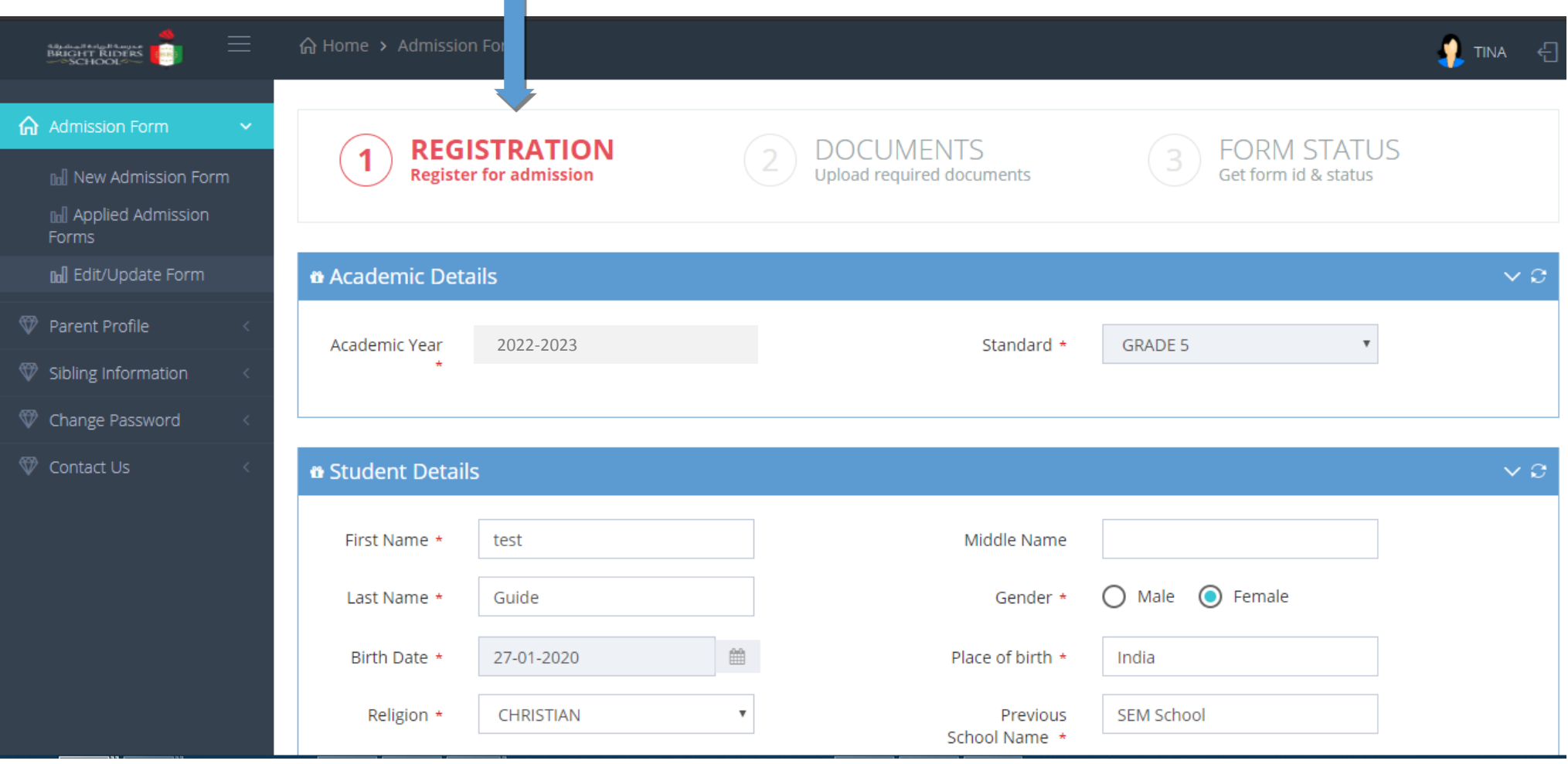

- **Upon submitting, the page will load the list of documents to be uploaded**
	- **Student documents**
	- **Medical documents**
	- **Parent documents**

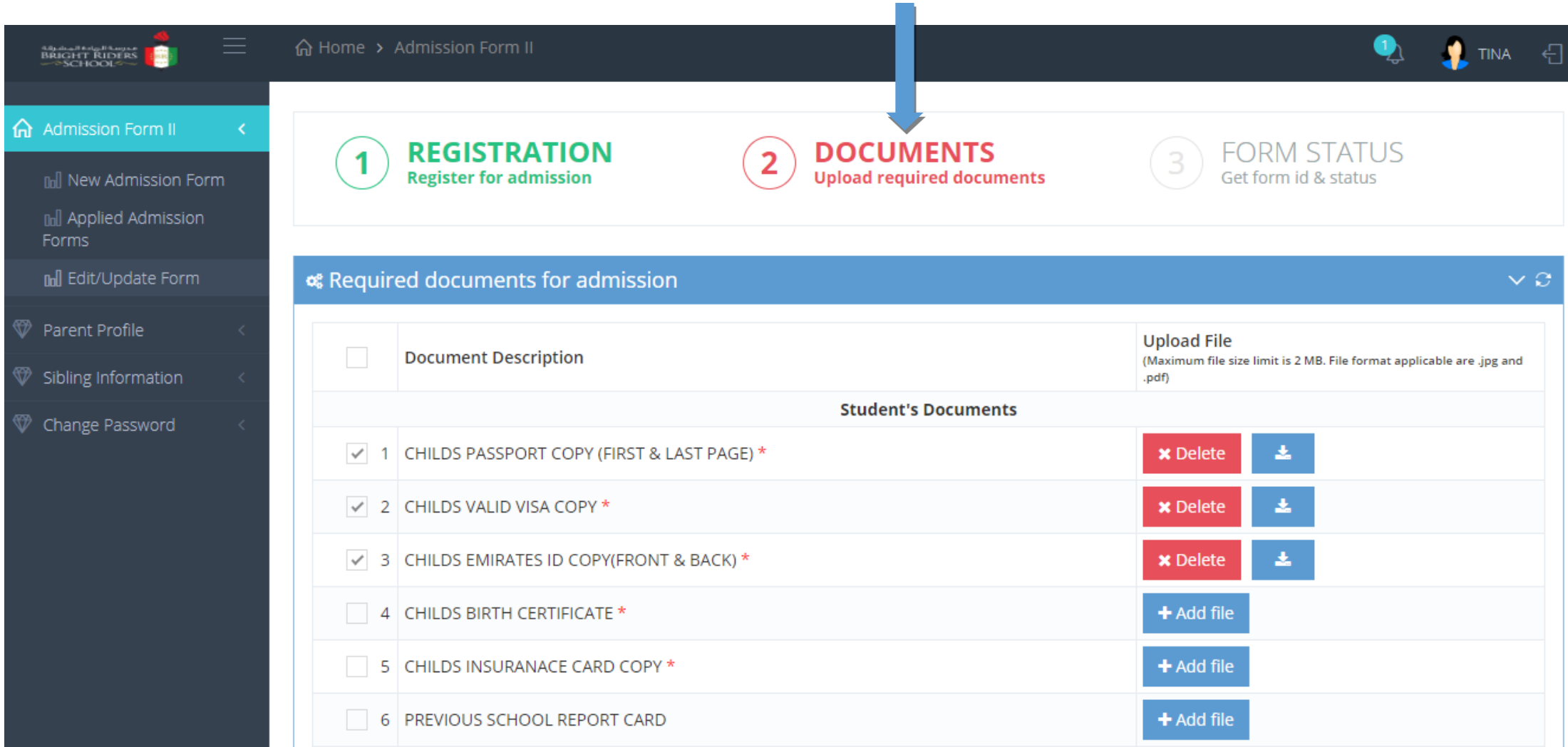

• **Upon submitting all the documents, the "Form Status" will be displayed with a message that the application is updated successfully College** 

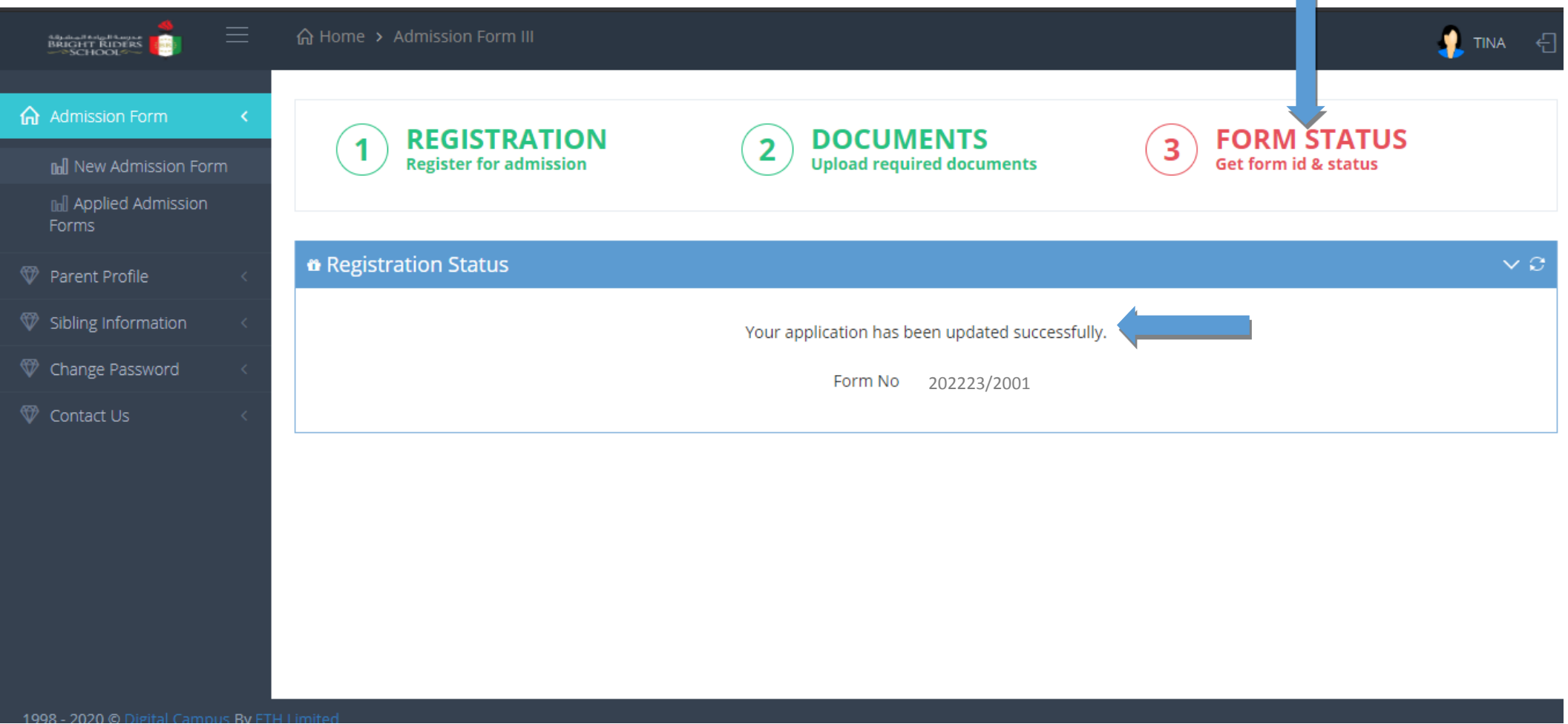

• **Before visiting the school for admission procedure, please complete the online application as incomplete applications will not be accepted.**